## **Щоб зв'язати статті Scopus з ORCID, необхідно:**

- 1. Увійти на офіційний веб-сайт [Scopus.com](https://www.scopus.com/) під власним логіном і паролем.
- 2. Вибрати опцію «Пошук автора».

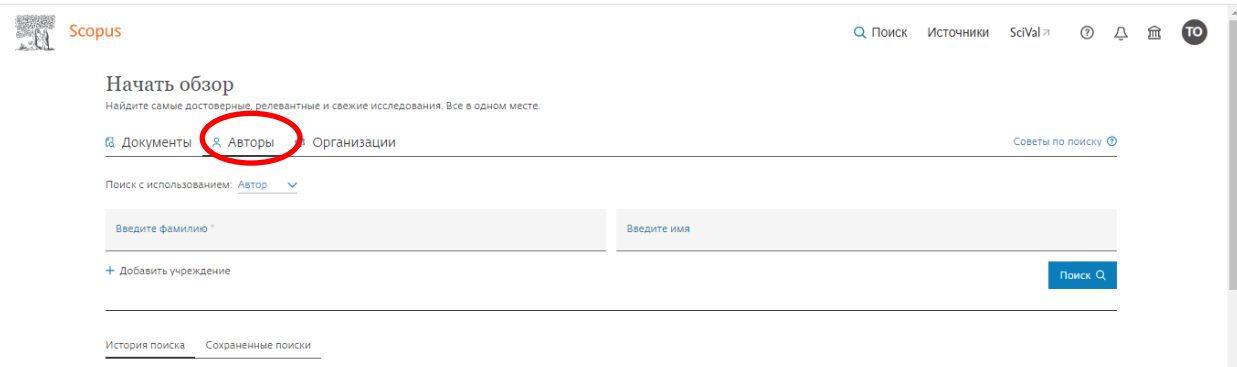

- 3. Ввести інформацію для пошуку автора, включаючи прізвище, ім'я у відповідних полях. Натиснути кнопку «Пошук».
- 4. Вибрати профіль автора.
- 5. Натисніть кнопку «Зв'язати з ORCID»

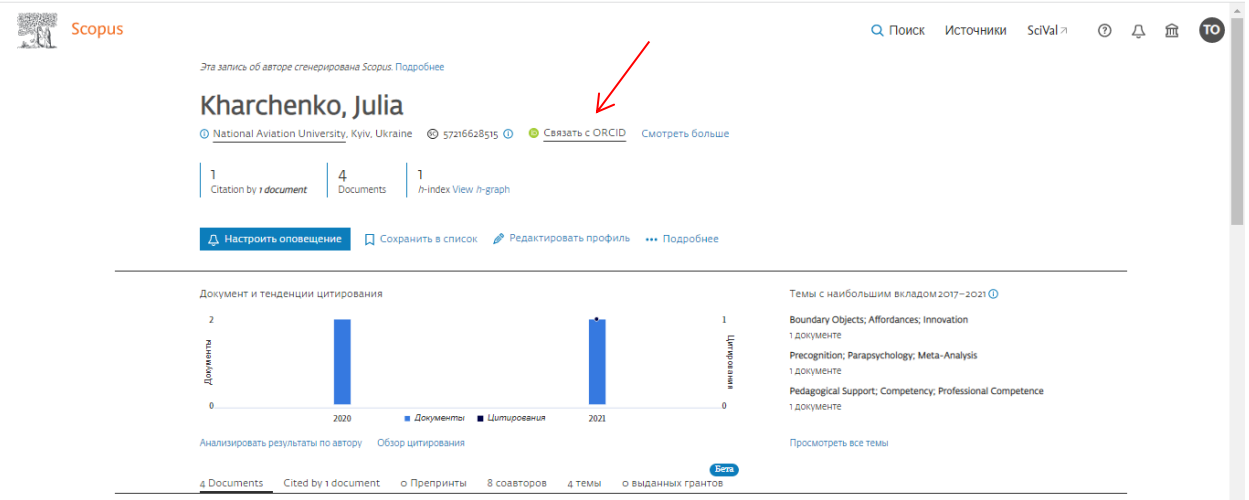

6. Увійти у власний обліковий запис в ORCID шляхом введення адреси електронної пошти та пароля.

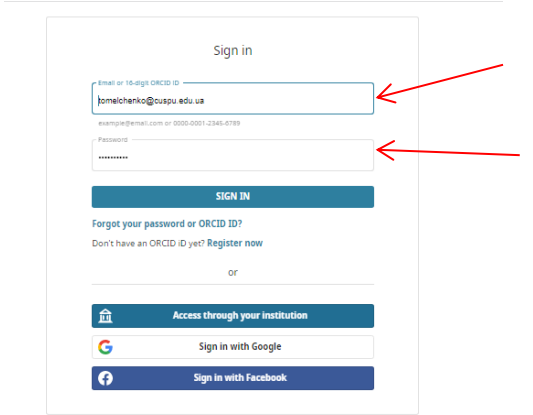

7. Переконатися, що профіль є профілем автора в Scopus. Якщо це так, натиснути кнопку **Start**.

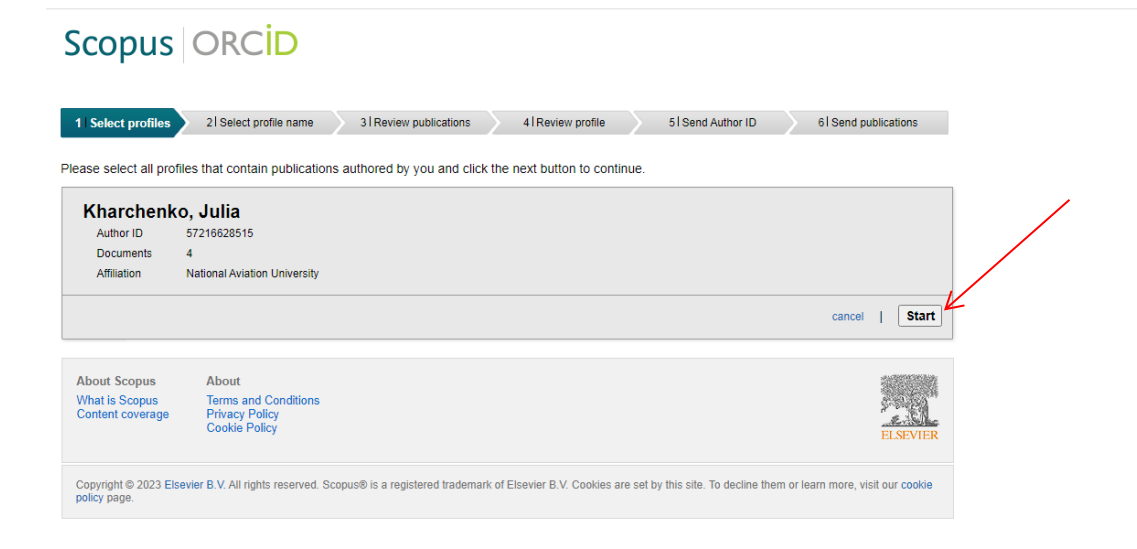

8. За наявності різних написань імені та прізвища автора потрібно вибрати кращий варіант та натиснути кнопку **Next**.

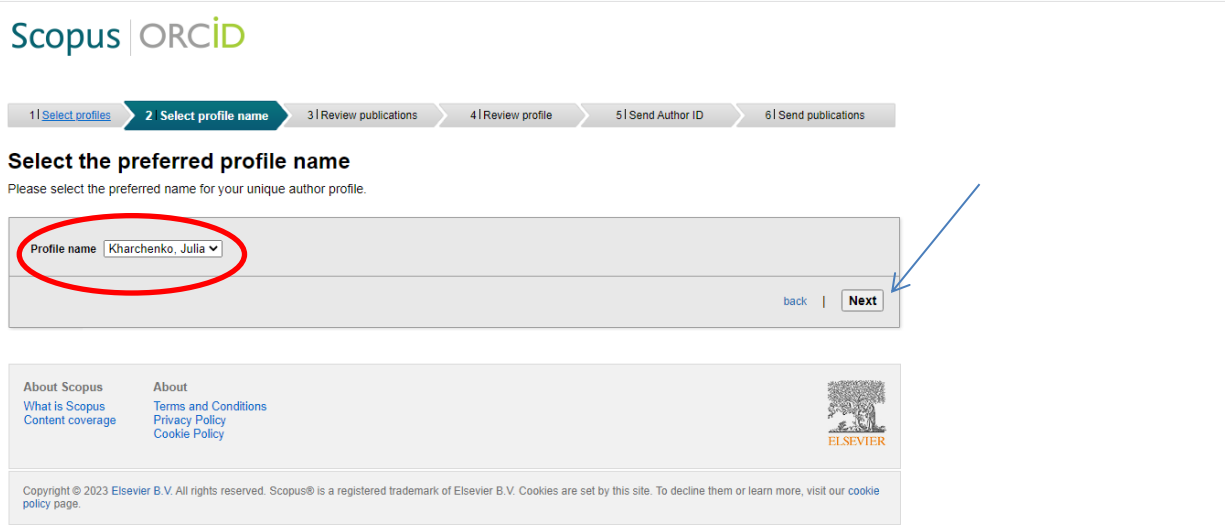

9. Переконайтеся, що всі відображені дані належать автору. Натисніть кнопку **Next**.

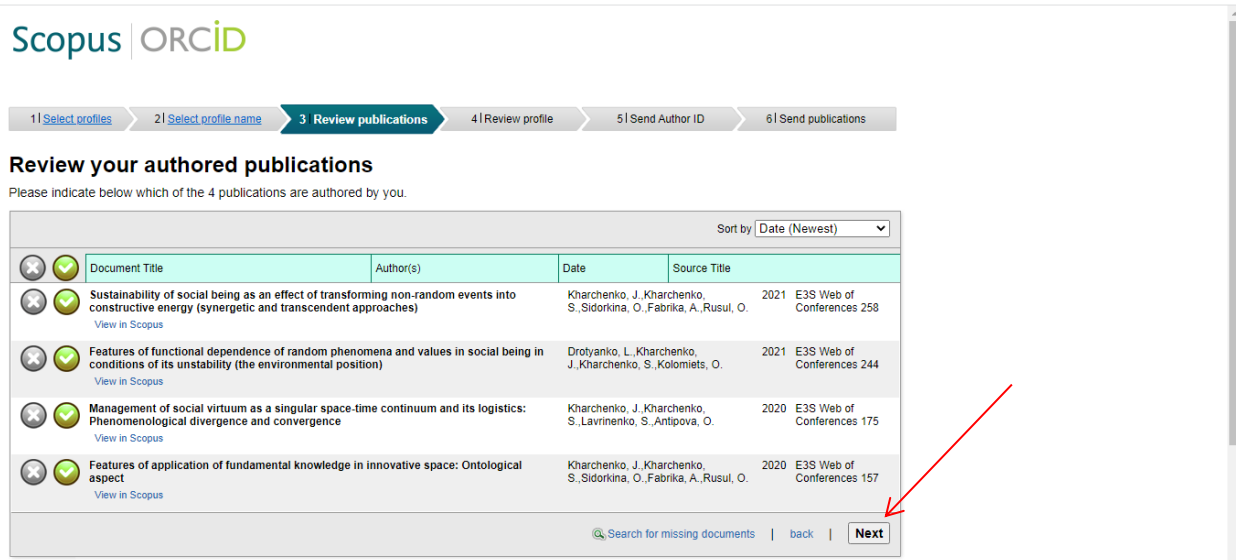

10. Ввести в рядок зверху e-mail, прив'язаний до профілю автора ORCID. Натиснути кнопку **Send Author ID**.

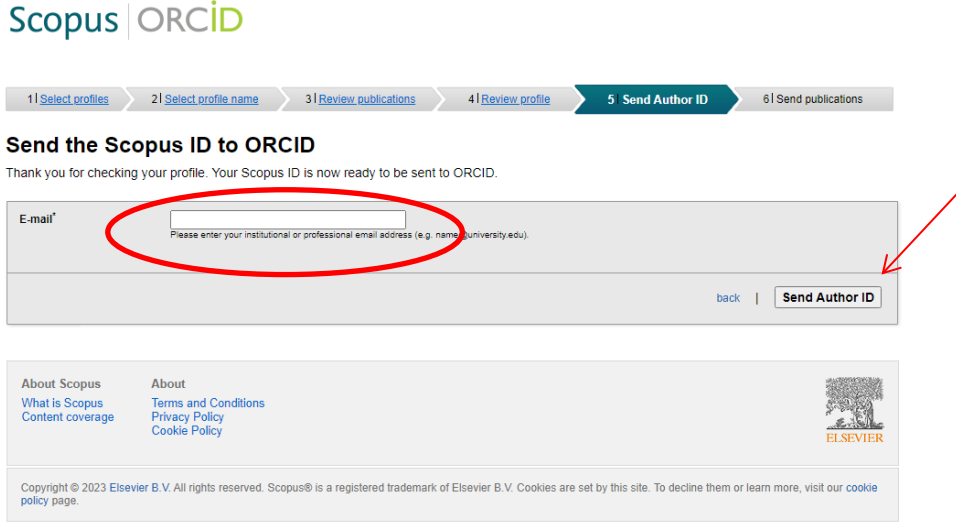

11. Для відправки роботи з профілю Scopus у профіль ORCID натиснути **Send my publication list**.

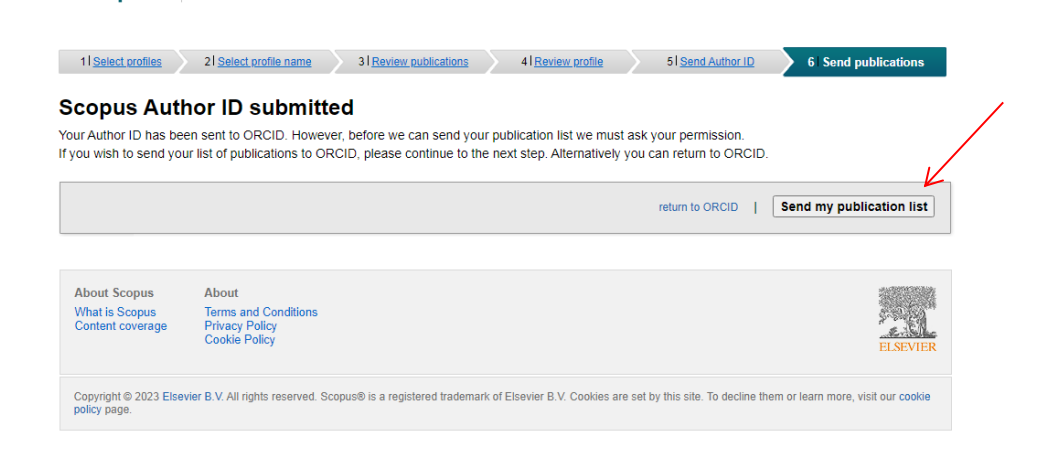

Scopus | ORCID

- 12. Щоб повернутися до профілю ORCID, натисніть **Return to ORCID**.
- 13. Ознайомитись і переконатися, що з'явилися роботи зі Scopus в **Scopus Authir ID**.

Відео інструкція

<https://www.youtube.com/watch?v=j8Viylumi6E>